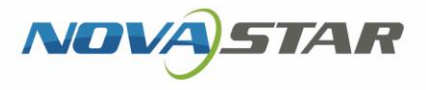

# Taurus 系列 多媒体播放器

V1.0.0 NS120000923

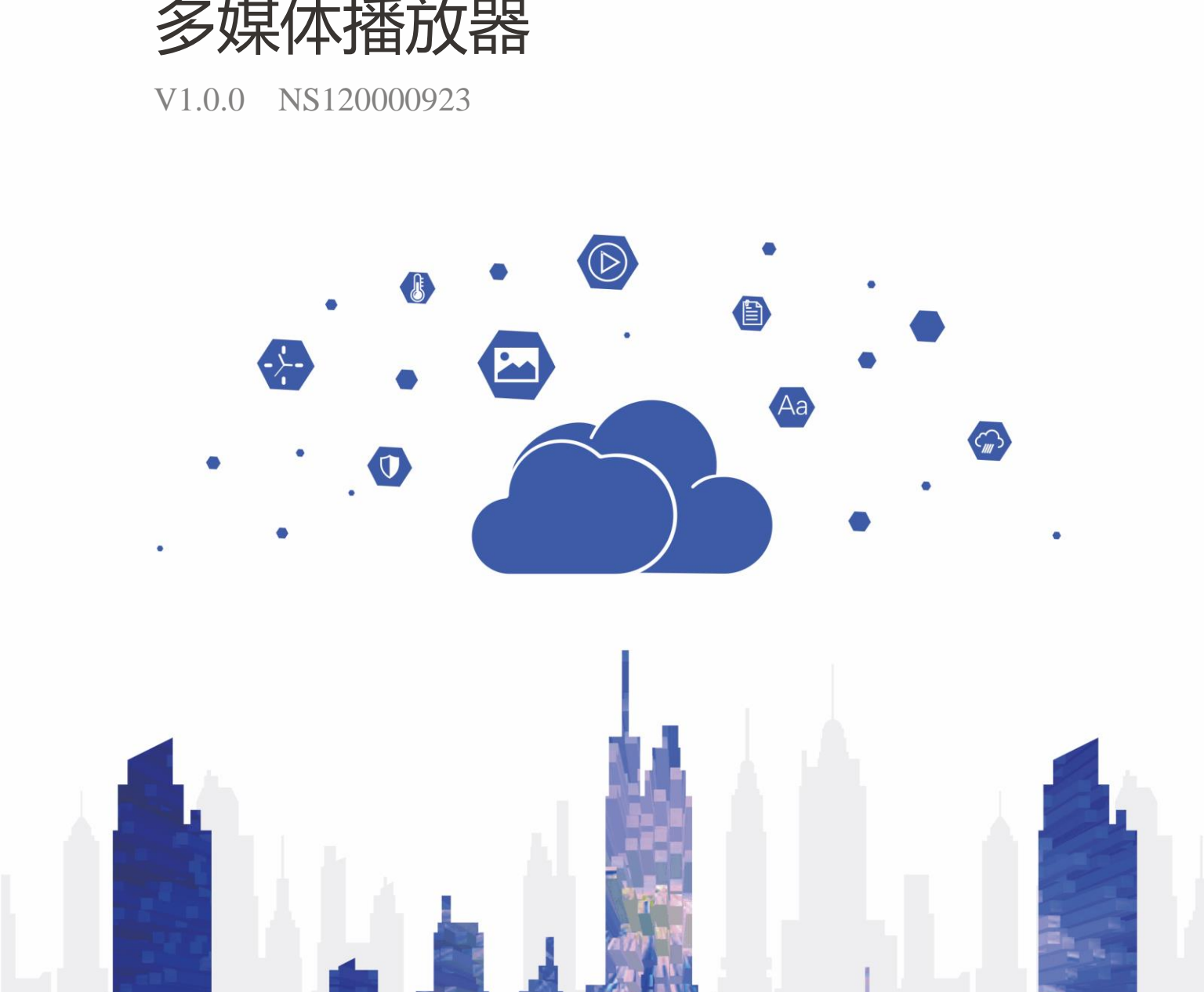

www.novastar-led.cn i

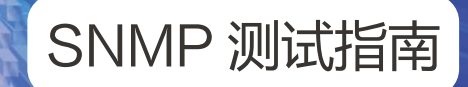

## 目录

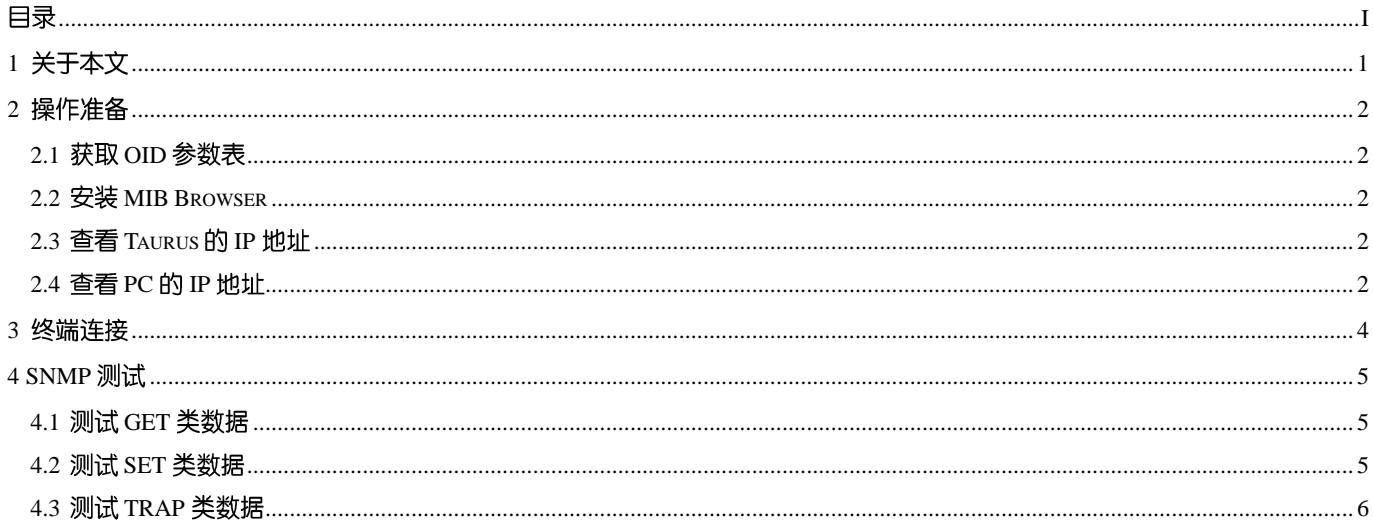

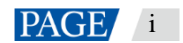

## 1 **关于本文**

Taurus 系列多媒体播放器支持通过 SNMP 协议对接客户的网络管理系统, 方便客户对 Taurus 进行管理和监控, 获取到 设备信息、网口状态和数量、每个网口带载的接收卡状态和数量、硬件监控数据、接收卡平均温度等信息。 本文使用 MIB Browser 模拟上位机, 与 Taurus 连接后, 对 SNMP 的 GET、SET、和 TRAP 类数据进行测试。

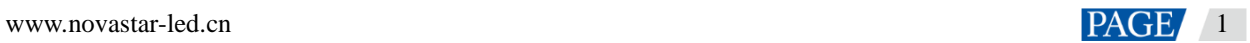

## 2 **操作准备**

### 2.1 获取 OID 参数表

OID 参数表用于查看 SNMP 数据的 OID 及其含义。请从诺瓦科技获取《Taurus 系列多媒体播放器 SNMP OID 参数表》。

### 2.2 安装 MIB Browser

MIB Browser 用于模拟上位机, 与 Taurus 进行 SNMP 数据传输。请获取软件安装包并完成安装。

### 2.3 查看 Taurus 的 IP 地址

连接上位机与 Taurus 时,需使用 Taurus 的 IP 地址,请通过软件 ViPlex Express 查看。如果未安装 ViPlex Express,请先

- 步骤 1 打开 ViPlex Express, 进入异步播放模式的功能界面。 详细操作请参见《ViPlex Express PC 端显示屏信息发布管理系统 异步播放用户手册》。
- <span id="page-3-0"></span>步骤 2 在 "终端管理"界面中, 查看 Taurus 的 IP 地址, 如图 2-1 所示。

```
图2-1 查看 IP 地址
```
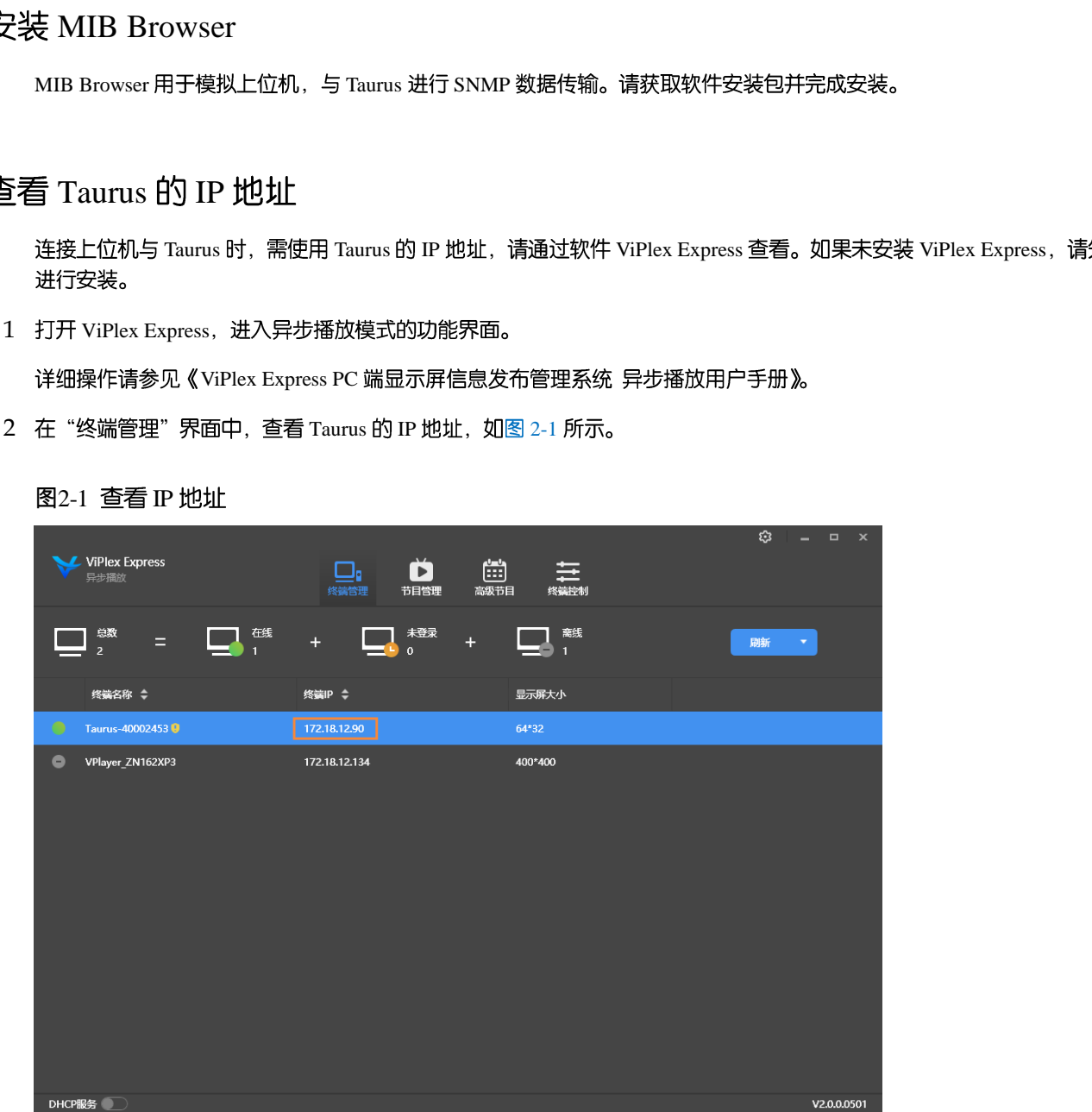

### 2.4 查看 PC 的 IP 地址

测试 SET 类和 TRAP 类数据时,需使用上位机 IP 地址。请查看 MIB Browser 所在的 PC 的 IP 地址。

步骤  $1$  按 "Win+R"键, 打开 Windows 的"运行"对话框。

步骤 2 输入 cmd, 按 "Enter"键。

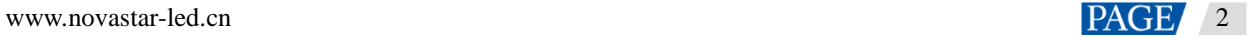

- 步骤 3 在弹出对话框中, 输入 ipconfig, 按"Enter"键。
- 步骤 4 查看 PC 的 IP 地址。

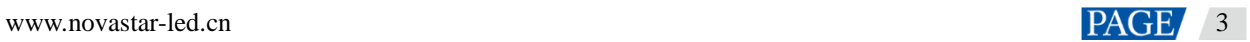

## 3 **终端连接**

- 步骤 1 将 MIB Browser 所在的 PC 与 Taurus 连接到同一个局域网。
- 步骤 2 打开 MIB Browser。
- 步骤 3 在 "Address"中输入 Taurus 的 IP 地址, 并单击 "Advanced Properties of SNMP Agent"。

#### 图3-1 配置 IP 地址

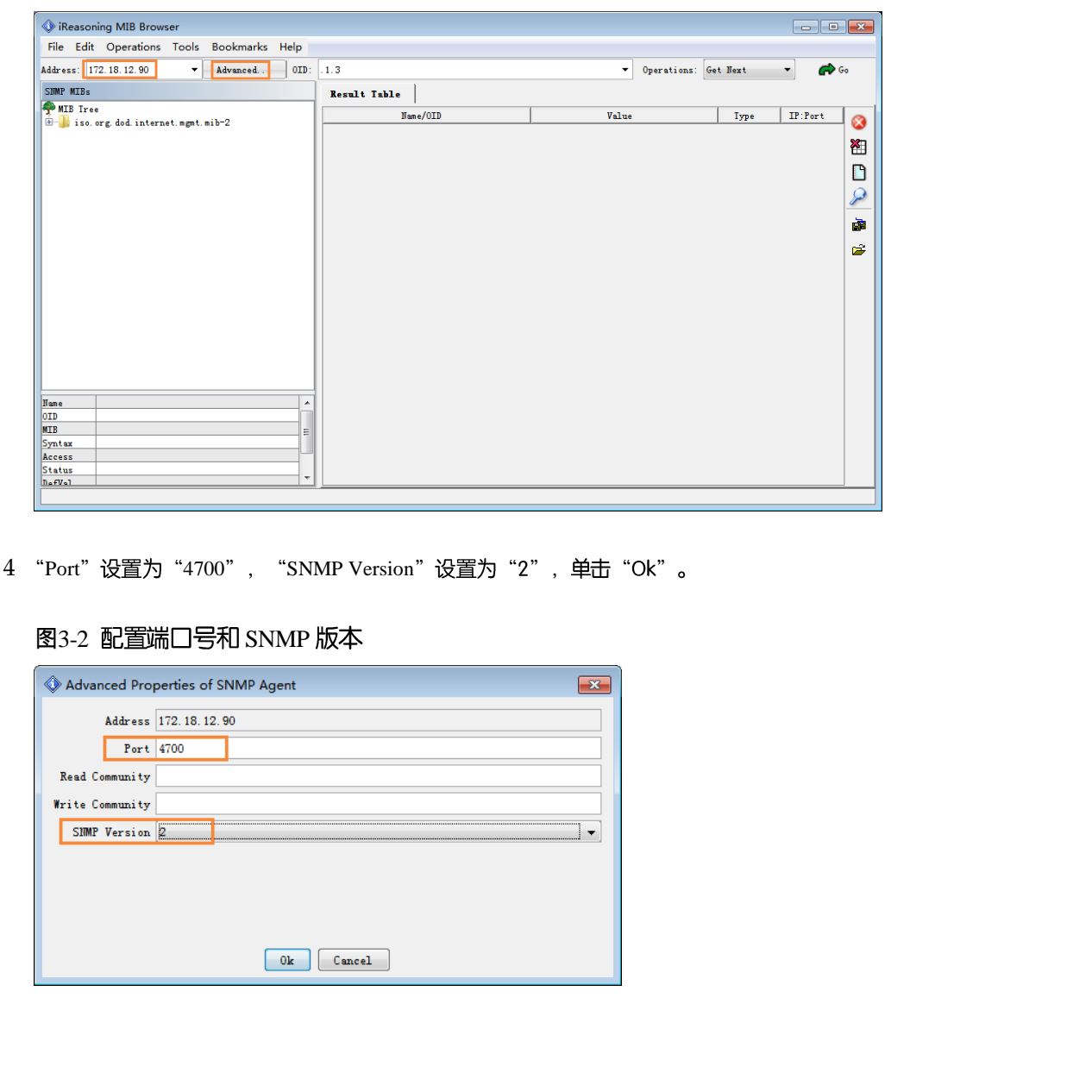

步骤 4 "Port"设置为 "4700", "SNMP Version"设置为 "2", 单击 "Ok"。

#### 图3-2 配置端口号和 SNMP 版本

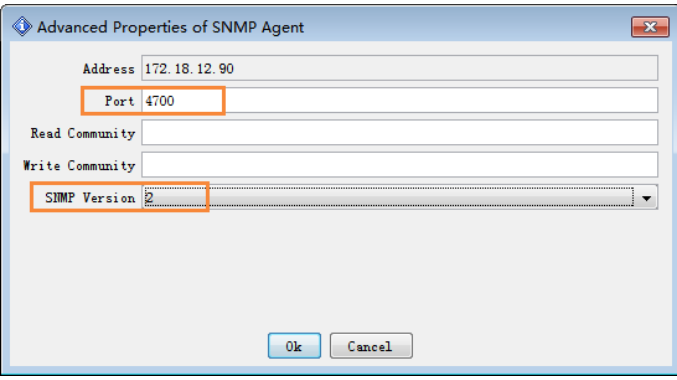

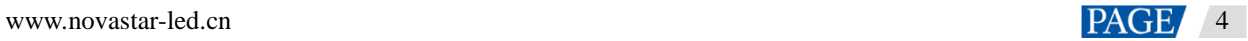

## 4 **SNMP 测试**

SNMP 数据分为 GET 类、SET 类和 TRAP 类。

- GET 类: 上位机主动从 Taurus 读取数据。
- SET 类: 上位机对 Taurus 进行设置。
- TRAP 类: Taurus 主动上报数据给上位机。

### 4.1 测试 GET 类数据

- 步骤 1 打开《Taurus 系列多媒体播放器 SNMP OID 参数表》。
- 步骤 2 复制 GET 类数据的 OID。
- 步骤 3 在 MIB Browser 中, 粘贴 OID, 设置 "Operations"为 "Get", 单击 "Go"。

MIB Browser 会自动在 OID 末位加".0"。

#### <span id="page-6-0"></span>图4-1 设置参数-GET 类

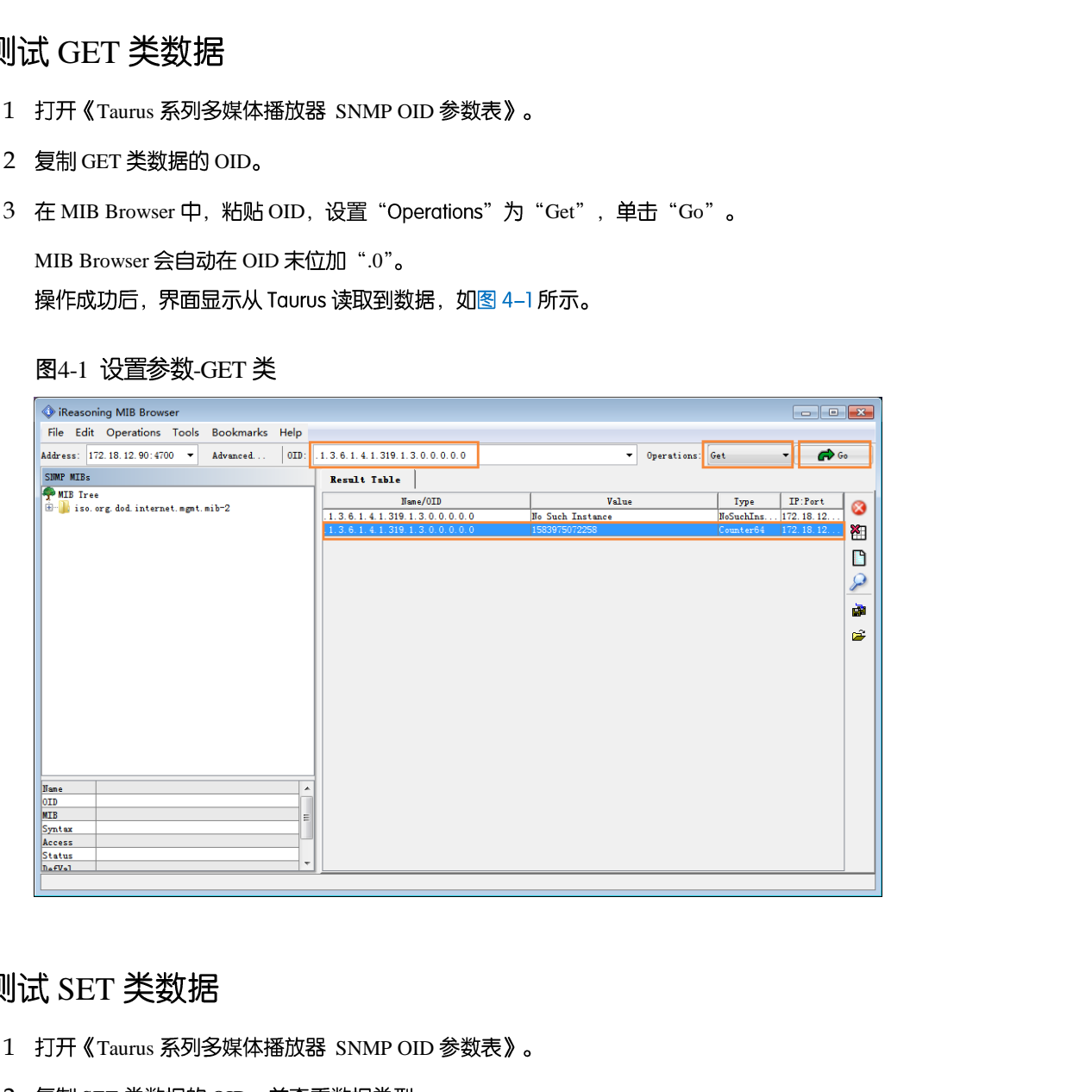

## <span id="page-6-1"></span>4.2 测试 SET 类数据

- 步骤 1 打开《Taurus 系列多媒体播放器 SNMP OID 参数表》。
- 步骤 2 复制 SET 类数据的 OID, 并查看数据类型。
- 步骤 3 在 MIB Browser 中, 粘贴 OID, 设置 "Operations" 为 "Set" 。
- 步骤 4 在弹出对话框中,OID 末位加".0",选择数据类型,并输入"*上位机 IP 地址/端口号*"。 端口号取值范围是 0~65535, 要求未被占用。

#### 图4-2 设置参数-SET 类

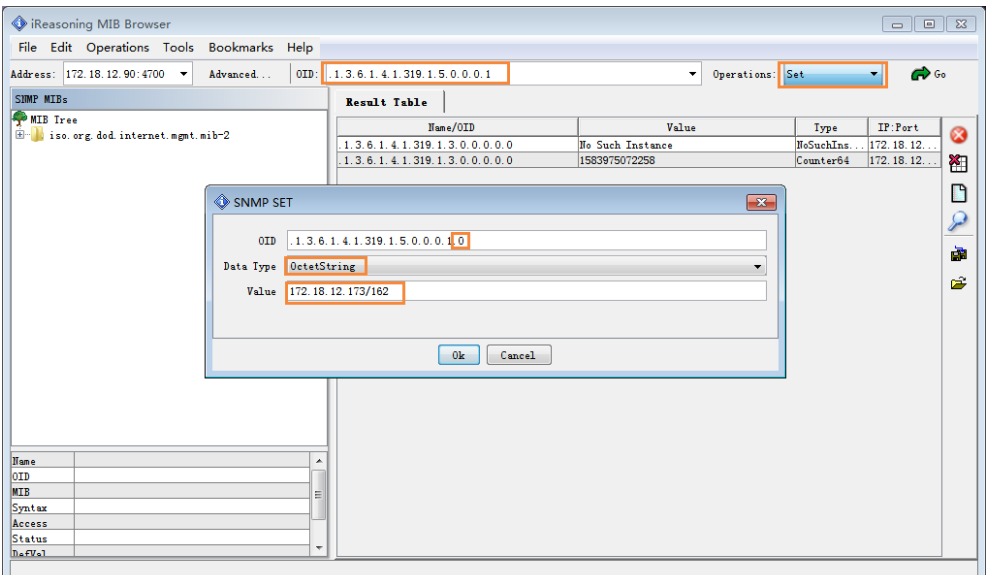

步骤 5 单击 "Ok" 。

## 4.3 测试 TRAP 类数据

- 步骤 1 设置 TRAP 类数据上报时的上位机 IP 地址和端口号,详细操作请参见"4.2 测试 SET 类数据"。
- 步骤 2 从菜单栏选择 "Tools > Trap Receiver", 单击 6。
	- 图4-3 选择功能

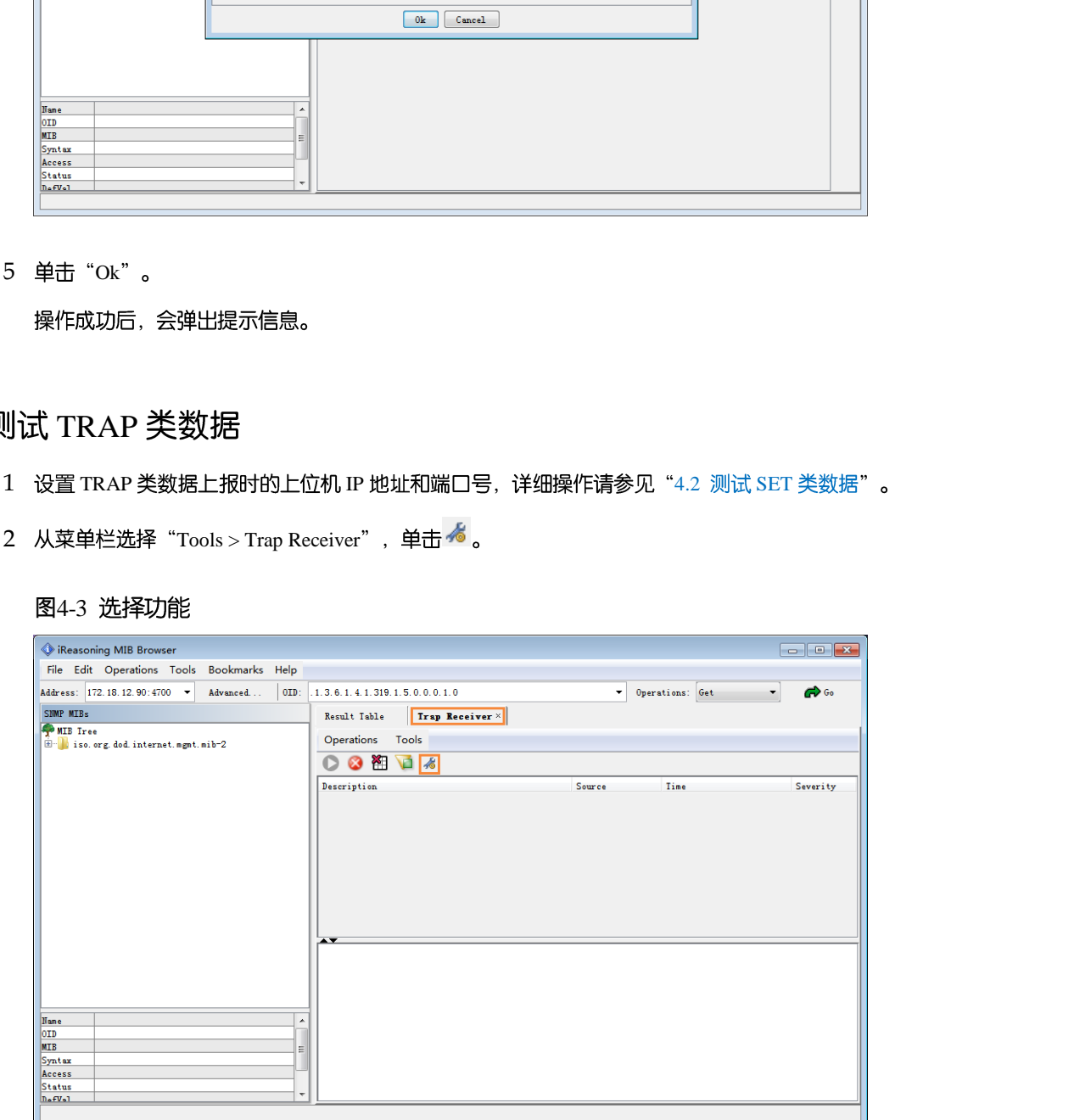

步骤 3 设置 "Trap Port"为上位机端口号, 单击"OK"。

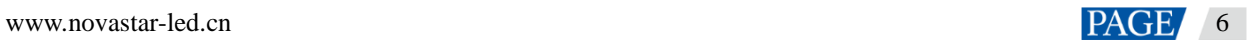

#### 图4-4 设置参数-TRAP 类

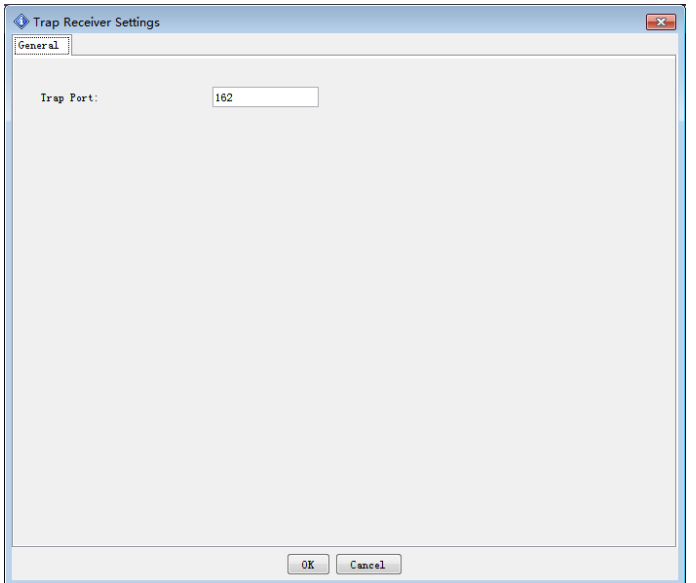

设置完成后, Taurus 自动上报 TRAP 数据给上位机, 如图 4-5 所示。

数据上报周期是 1 分钟。如果需要停止上报,请单击 <sup>33</sup>; 如果需要再次启动上报,请单击 2。

#### <span id="page-8-0"></span>图4-5 上报的数据

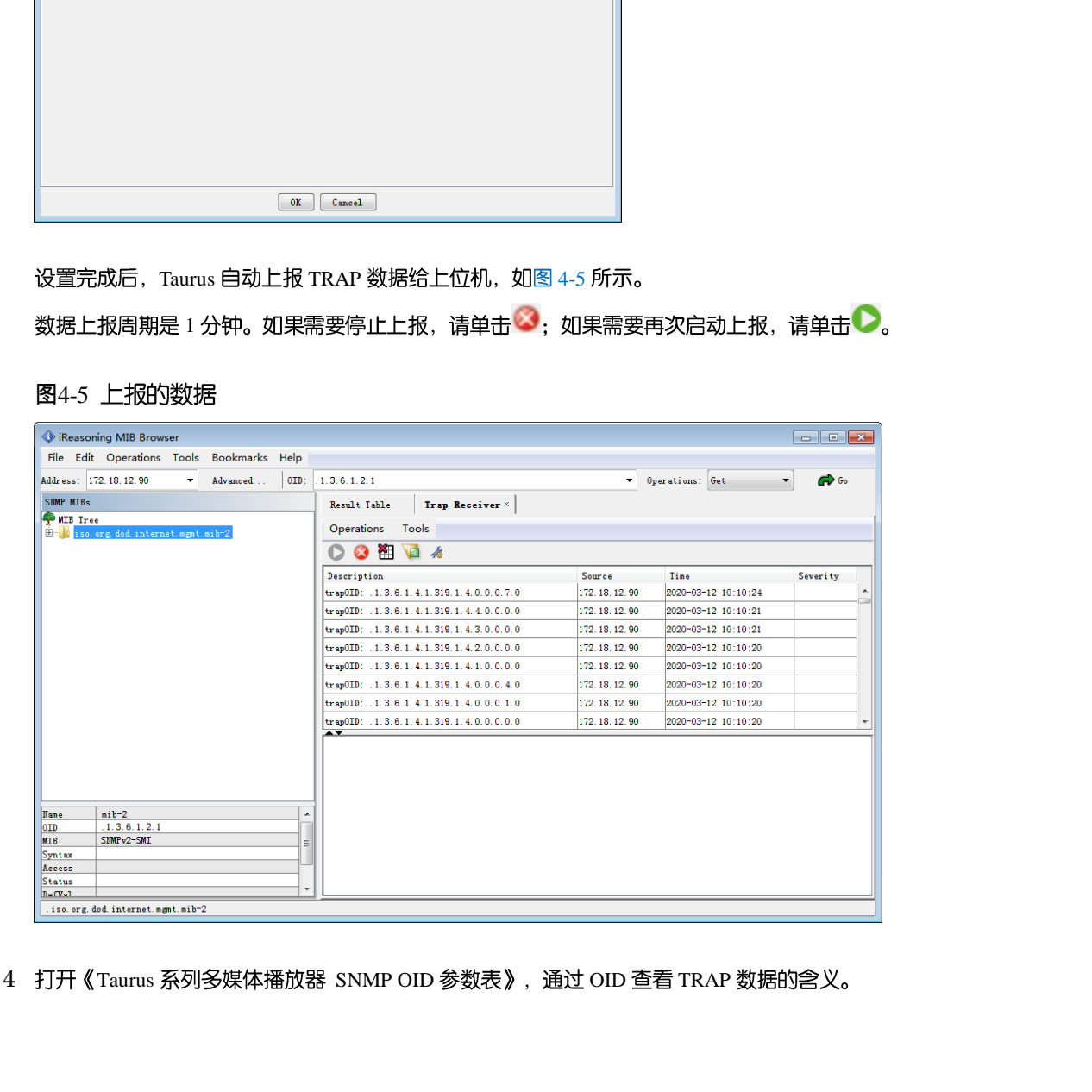

步骤 4 打开《Taurus 系列多媒体播放器 SNMP OID 参数表》,通过 OID 查看 TRAP 数据的含义。

#### 版权所有 ©2020 西安诺瓦星云科技股份有限公司。保留一切权利。

非经本公司书面许可,任何单位和个人不得擅自摘抄、复制本文档内容的部分或全部,并不得以任何形式传播。

#### 商标声明

NOVASTAR 是诺瓦科技的注册商标。

#### 声明

欢迎您选用西安诺瓦星云科技股份有限公司(以下简称诺瓦科技)的产品,如果本文档为您了解和使用产品带来帮 助和便利,我们深感欣慰。我们在编写文档时力求精确可靠,随时可能对内容进行修改或变更,恕不另行通知。如 果您在使用中遇到任何问题,或者有好的建议,请按照文档提供的联系方式联系我们。对您在使用中遇到的问题, 我们会尽力给予支持,对您提出的建议,我们衷心感谢并会尽快评估采纳。

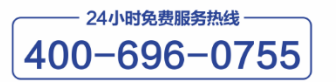

http://www.novastar-led.cn

西安总部

地址:西安市高新区科技二路72号西安软件园零壹广场DEF101 电话: 029-68216000

官方技术交流群: 104159979 / 202735063

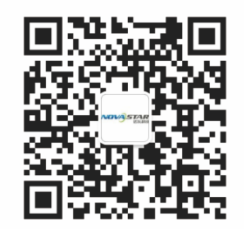

诺瓦科技官方微信号